## Windows 8.1 Driver Installation for Datakey Series III Programmers

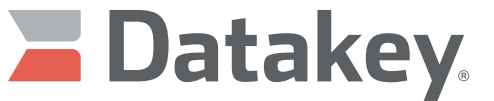

The power of memory, Secured.

By default, the Windows 8.1 operating system requires drivers to be signed. Currently, the Windows drivers for the Datakey Series III programmers (e.g. KeyLink lll, SlimLink lll, etc.) are not signed. Before installation, driver signature enforcement must be disabled. Failure to disable driver signature enforcement while attempting to install the Datakey driver, will produce the following message:

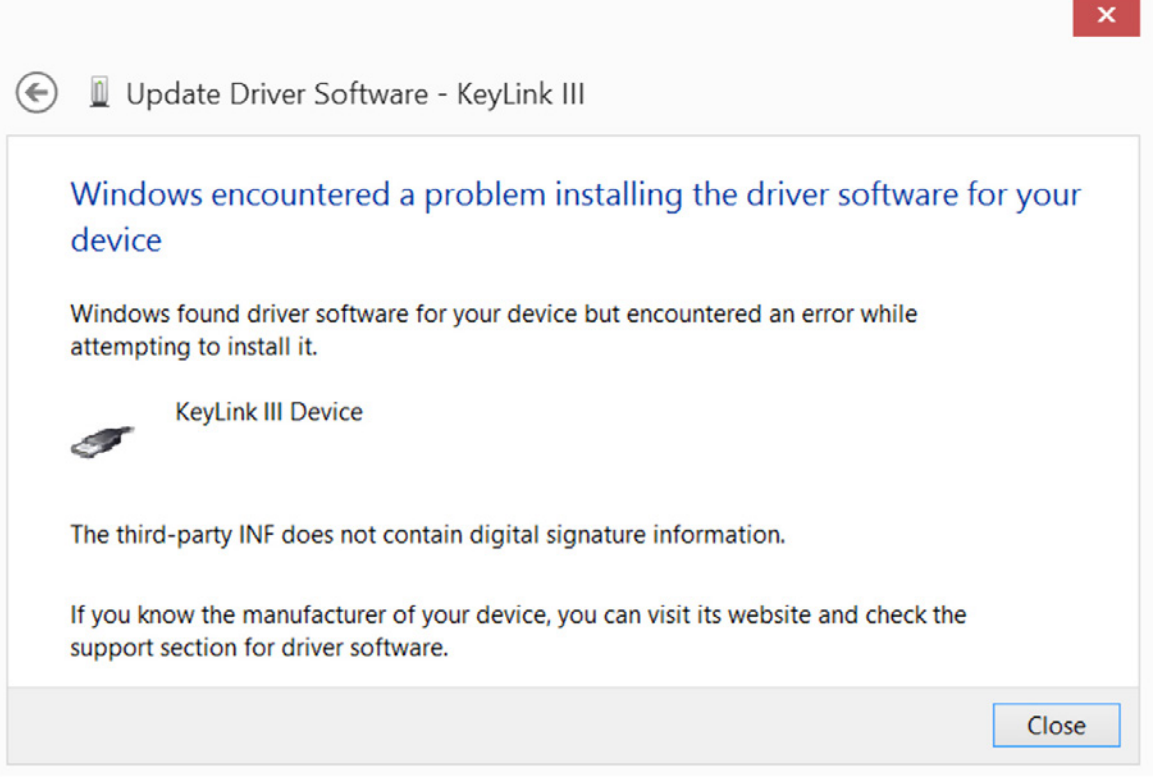

This document provides instructions to disable driver signature enforcement and then install the driver for the Datakey Series III programmers.

## Disable Driver Signature Enforcement in Windows 8.1

(A quick way to skip steps 1-5 is to hold down the SHIFT key while clicking Restart)

**1** Simultaneously press the **WIN** (Windows logo key) and C keys to bring up the Charms Menu, then click on **Settings**. (If this does not work, point the mouse to the upper-right corner of the screen and move the mouse pointer down)

- **2** Click on **Change PC settings** at the bottom.
- **3** Click on **Update and Recovery.**
- **4** Click on the **Recovery** tab on the left hand side.

www.datakey.com

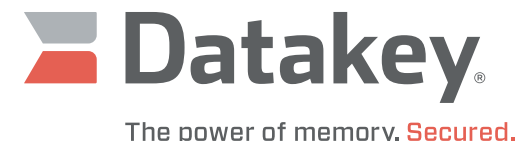

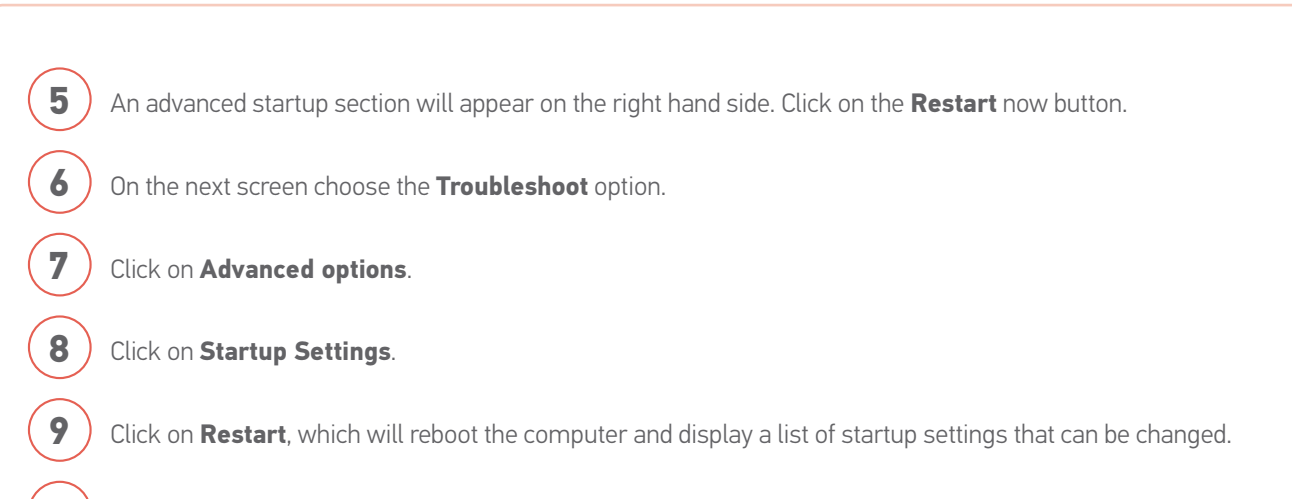

Press **7** or **F7** to choose **Disable driver signature enforcement**.

## Driver Installation Instructions

Now that Driver Signature Enforcement has been disabled, install the Datakey driver by following these instructions.

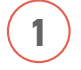

Plug in the Datakey Series III programmer to a USB port.

**Right-Click** on the **Start** button to bring up the menu shown below, then click on **Device Manager**.

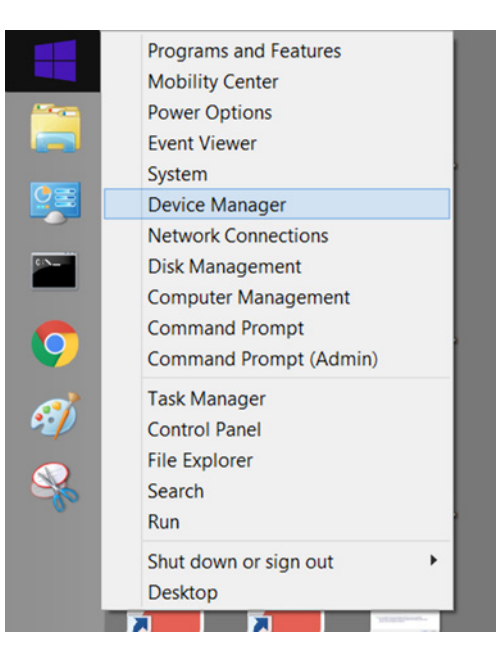

www.datakey.com

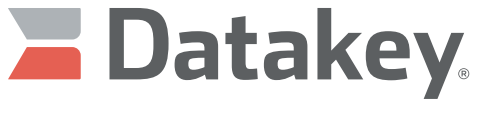

The power of memory. Secured.

 (If this menu does not appear, simultaneously press the **WIN** and **S keys**, then type **Device Manager**) **3** This will bring up a window similar to the one shown below.  $\Box$  $\propto$ å **Device Manager** File Action View Help ←→ 同图 图 同 图 略 吸喝  $\triangle$  ADK-BKQ1965  $\overline{\phantom{0}}$  $\triangleright$   $\triangleright$  Audio inputs and outputs **Batteries Delle Computer**  $\triangleright \blacksquare$  Disk drives **Display adapters** DVD/CD-ROM drives **Dem** Human Interface Devices DE ATA/ATAPI controllers  $\triangleright$   $\overline{\cdot}$  Imaging devices  $\triangleright$  **Exploards**  $\triangleright$   $\triangleright$  Mice and other pointing devices Monitors **Network adapters**  $\triangle$   $\Box$  Other devices KeyLink III **N** Portable Devices  $\triangleright$  **E.** Print queues

The yellow warning indicator appears for the KeyLink lll device, meaning that the driver is unavailable.

**4** With the KeyLink lll device selected (highlighted), click **Action** then **Update Driver Software**. This will launch the window below:

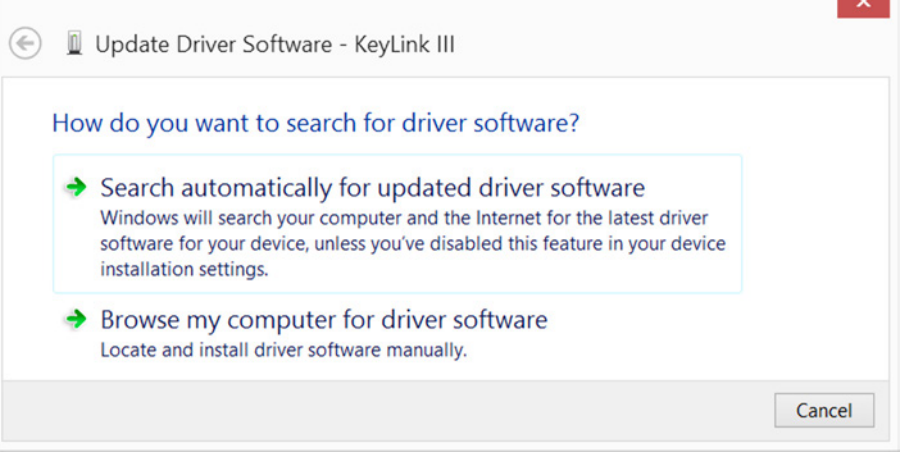

Select the bottom option to **Browse my computer for driver software** (manually).

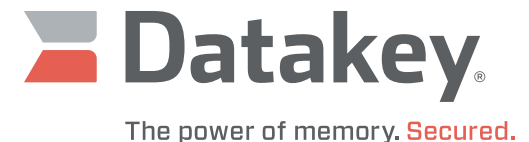

**5** Insert the Installation CD for Series III Programmers. Click on the Browse button and navigate to the CD drive and select the following folder (provided installation is on a 64-bit computer): [Drive]:\Binaries\Win7-10\Driver\x64

If installation is on a 32-bit computer, use the following folder: [Drive]:\Binaries\Win7-10\Driver\x64

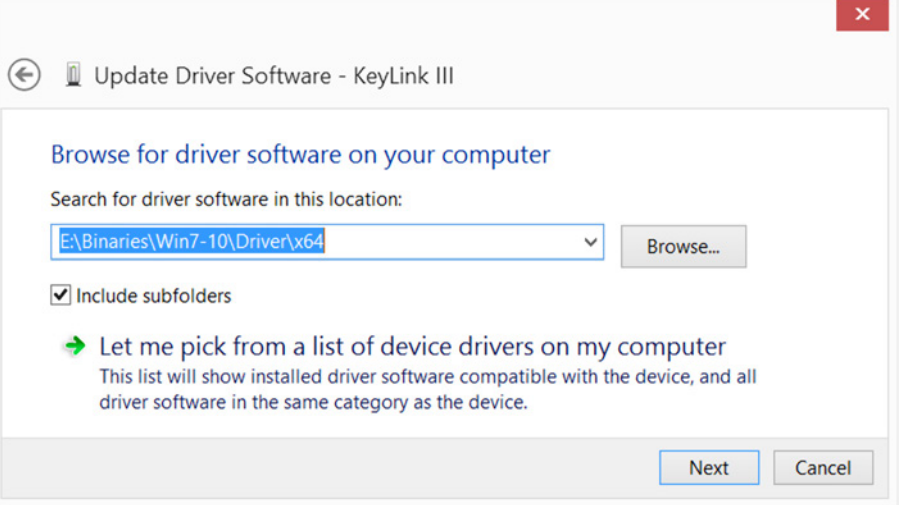

## Click the **Next** button.

**6** The driver will begin to install and the following message will appear.

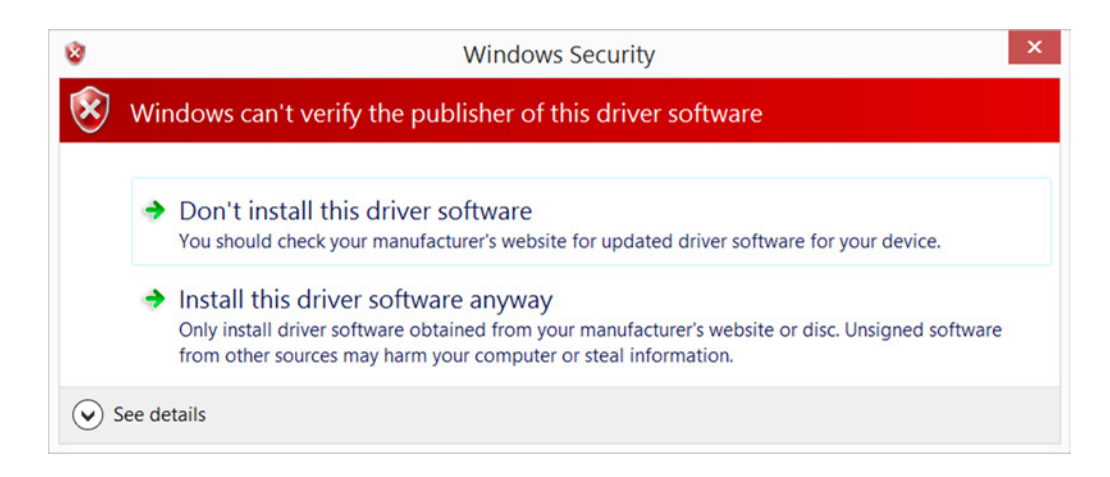

Click on **Install this driver software anyway**.

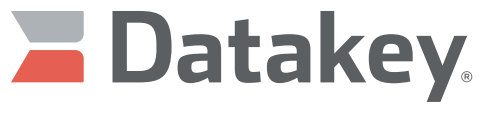

The power of memory, Secured.

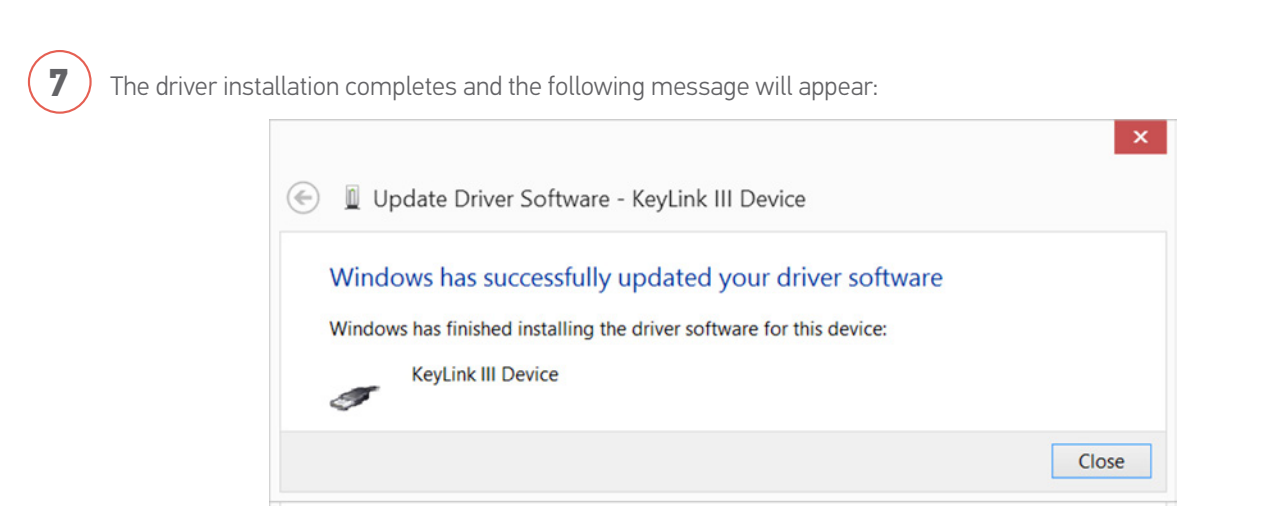

Click on the **Close** button.

**8** ) The Keylink III Device now shows up as a connected device under the Universal Serial Bus controllers listing in Device Manager (as shown below).

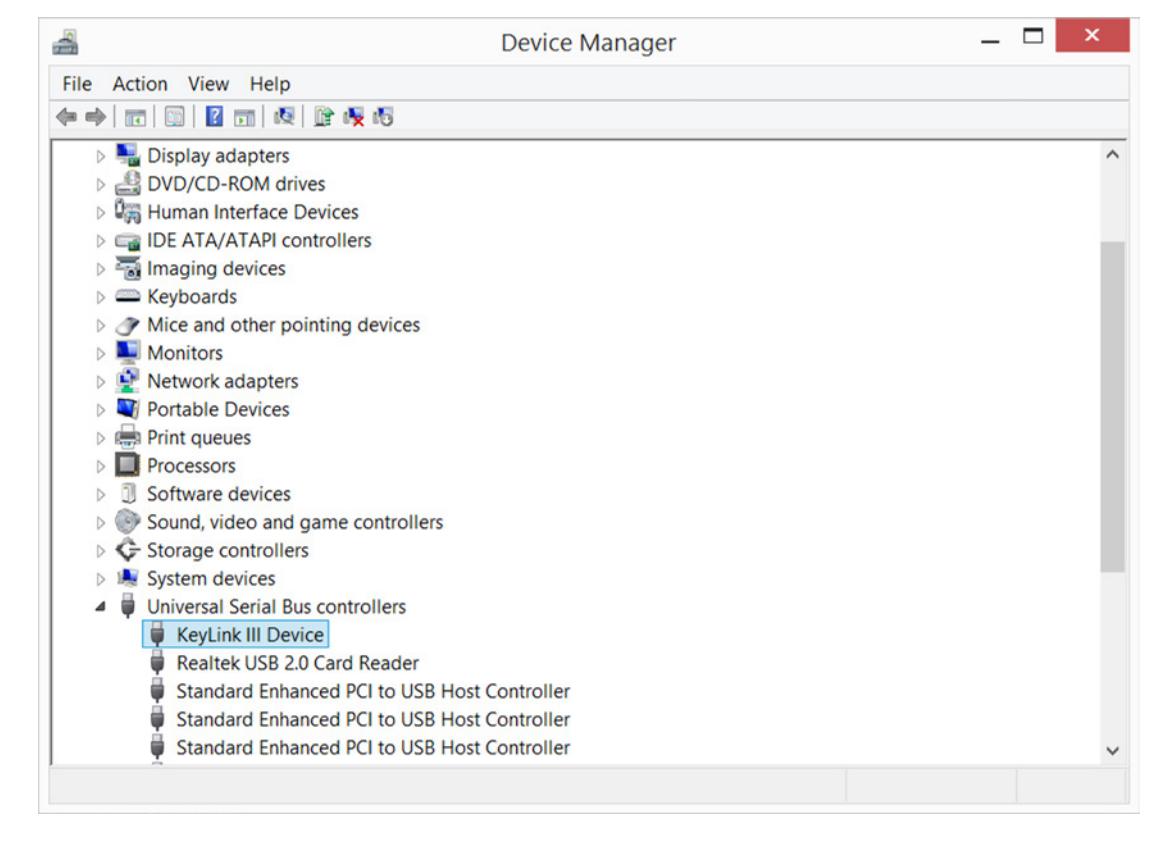

**9** ) The driver has been successfully installed.

ATEK Access Technologies 10025 Valley View Road, Ste. 190 Eden Prairie, MN 55344 U.S.A.

PH: 1.800.523.6996 FAX: 1.800.589.3705 +1.218.829.9797

www.atekaccess.com

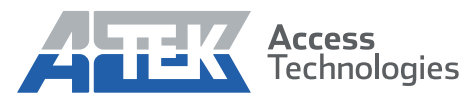